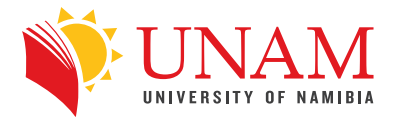

## **ONLINE APPLICATION NEW APPLICANTS** *- First timers at UNAM -*

 $\left| \right. \left. \right|$   $\left| \right. \right|$   $\left| \right|$   $\left| \right|$   $\left|$   $\left| \right|$   $\left|$   $\left| \right|$   $\left| \right|$   $\left| \right|$   $\left| \right|$   $\left| \right|$   $\left| \right|$   $\left| \right|$   $\left| \right|$   $\left| \right|$   $\left| \right|$   $\left| \right|$   $\left| \right|$   $\left| \right|$   $\left| \right|$   $\left| \right|$   $\left| \right|$   $\left| \right|$   $\$ 

Open your mind

## **COMPUTER CENTRE**

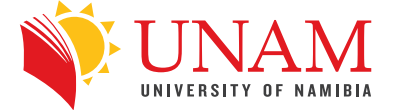

1. Visit the UNAM website **http://unam.edu.na/** and hover onto **Study @ UNAM**, and then **Online Application [New Students]** fields respectively.

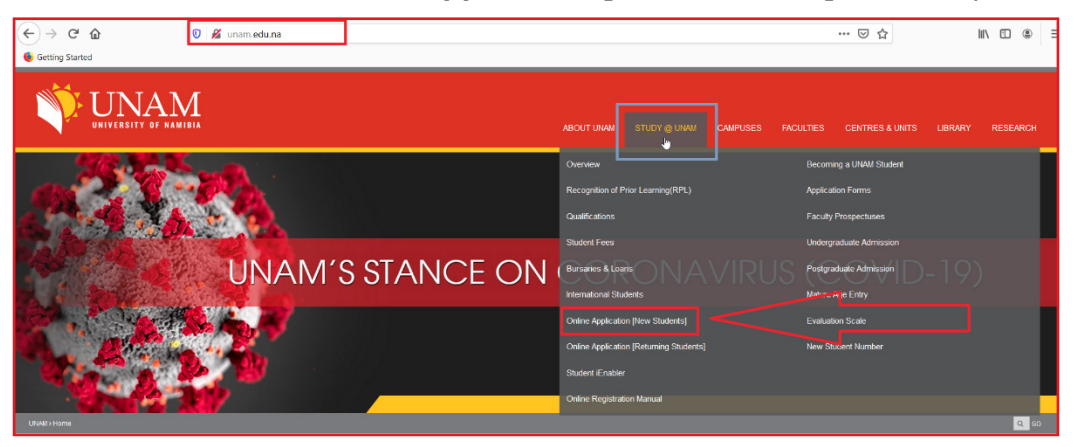

2. Fill in the Biographical Information as per fields in the form.

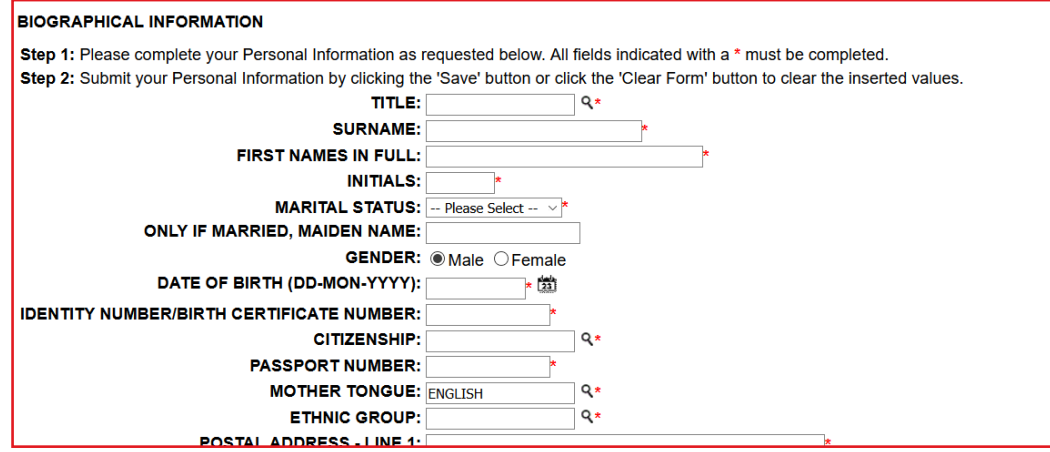

## **Vital Pointers when filling in the Biographical Information form**

a. **Always** click on the magnifying glass icon for fields marked with a magnifying glass icon to fill the field. Search for the right option and click enter to populate the field – Do **not** type out the answer.

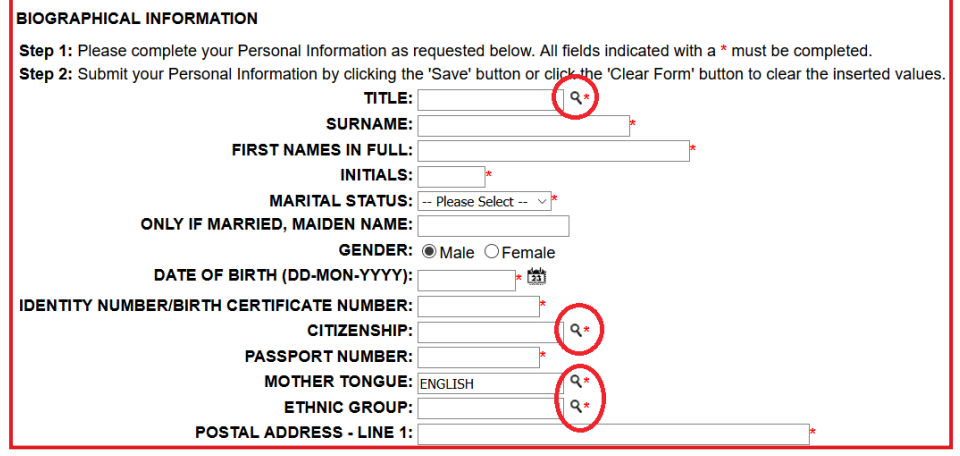

b. To search for an option, enter a few starting characters of your choice **after** the % sign and click on the search button. E.g. **%**Silo for Silozi under mother tongue.

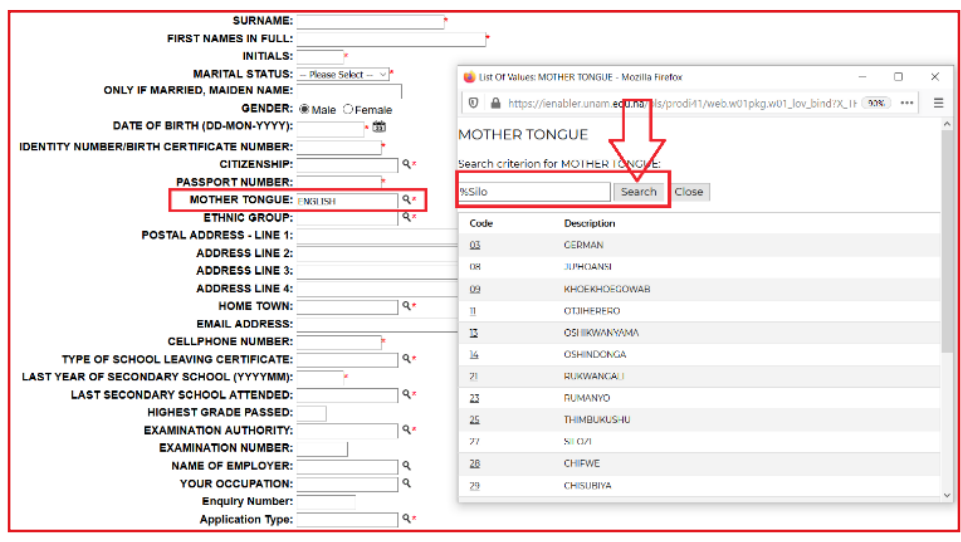

- c. At the **LAST YEAR OF SECONDARY SCHOOL** field, ensure that the date format is entered in the correct format (YYYYMM).
	- i. E.g., if you completed school in September 2017, the date should be 201709 and **NOT** 2017-09 or 2017/9 etc…

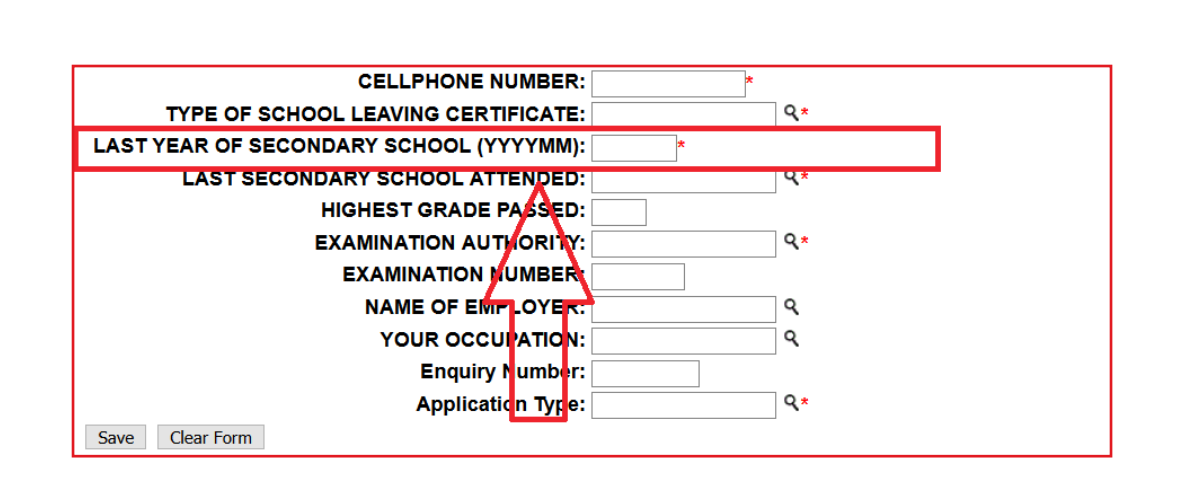

- d. Ensure every field is correctly filled out and click on the save Button
- e. Once done filling out the form, click on the **SAVE** button to proceed.

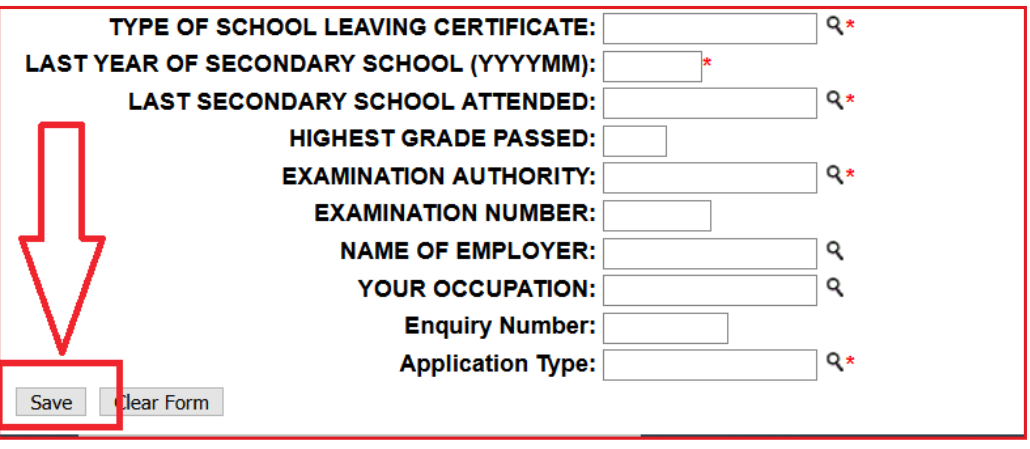

- 3. The system will issue you with a student number. Please note this number down as this will be your unique reference code with the University of Namibia throughout.
	- a. You're then required to create a 5 Digits numeric pin code. The pin should **NOT**;

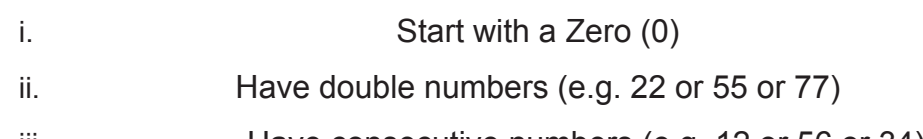

iii. Have consecutive numbers (e.g. 12 or 56 or 34)

b. A PIN like 14863 is fine but **12**478 or **11**258 is not.

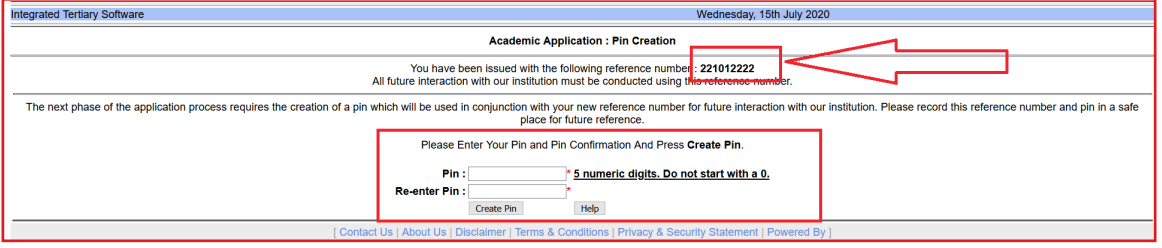

4. Once you create your PIN successfully, you'll be re-directed to a portal where you're

required to complete the rest of your application. (E.g. Uploading of documents etc.) Fill in all required fields under the Application tab step by step.

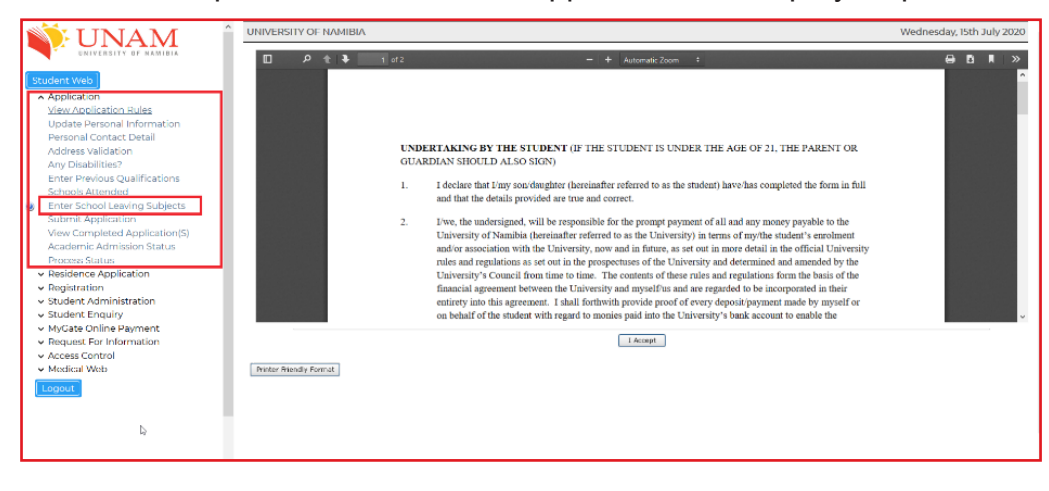

5. The documents are uploaded under the **Enter School Leaving Subjects** tab

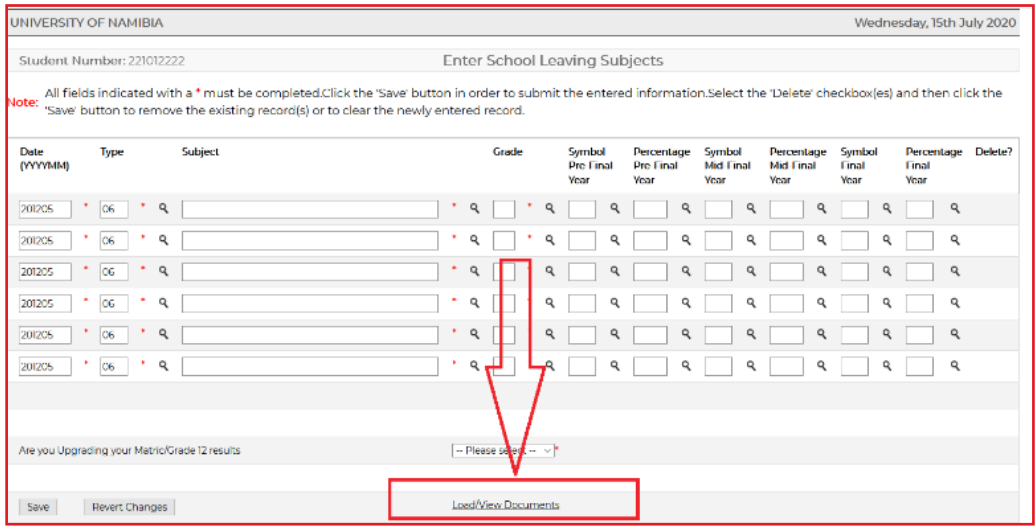

6. Ensure that you complete all fields as required. Save at each page.

7. The End